**UNITED ARAB EMIRATES MINISTRY OF INTERIOR** 

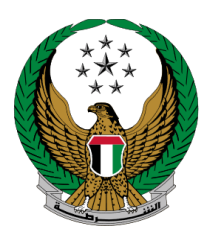

الإمارات العربيـة المتحدة<br>وزارة الــداخـلـيــــــــــة

# **تجديد ملكية مركبة**

دليل المستخدم الموقع اإللكتروني لوزارة الداخلية

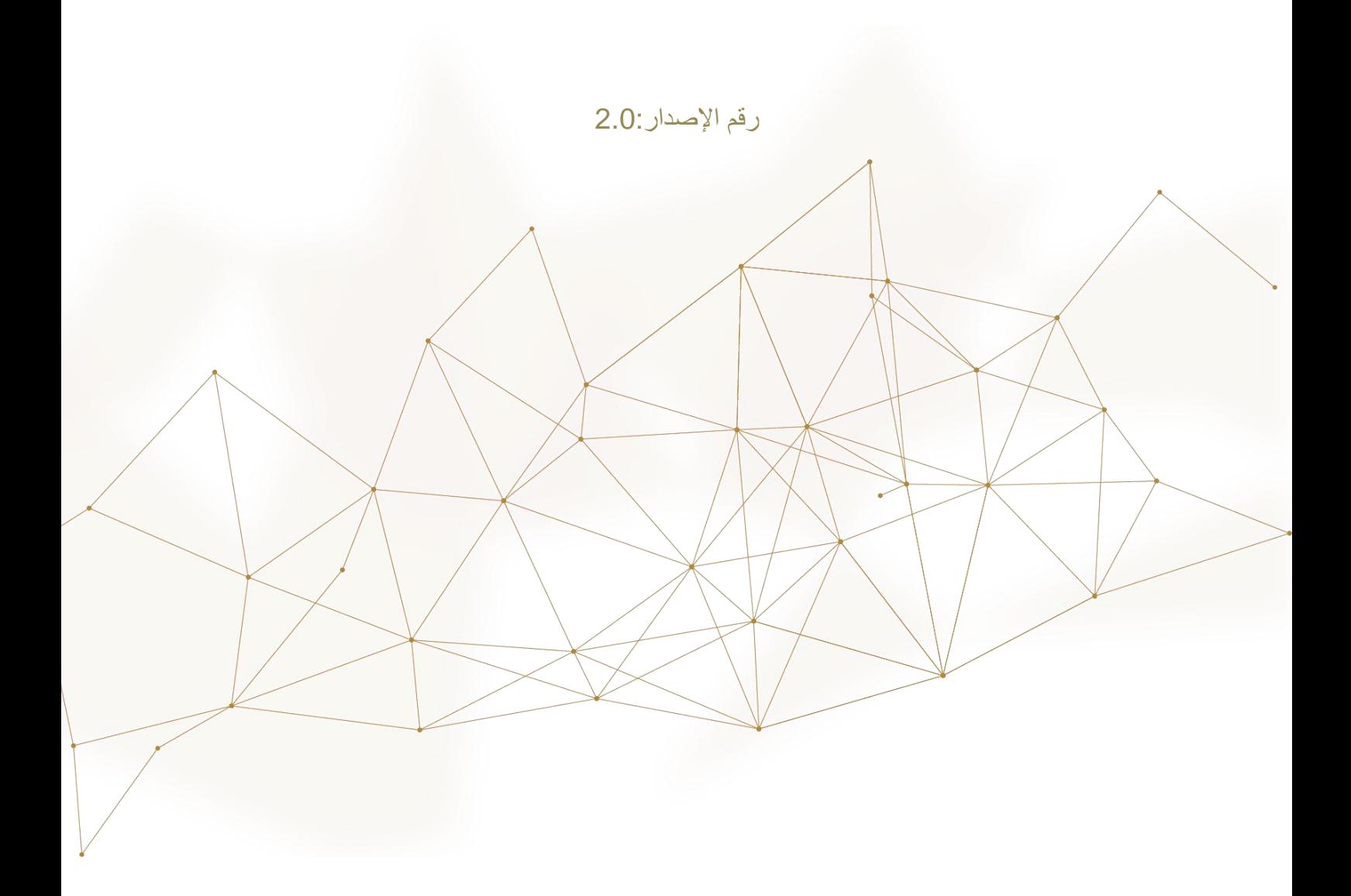

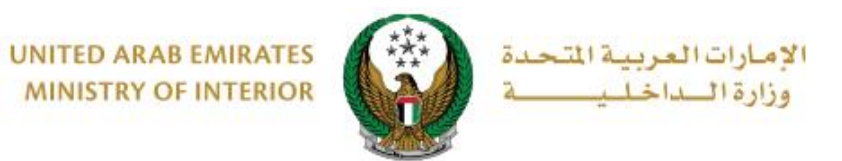

**.**1 **الوصول إلى الخدمة:**

#### لتقديم طلب تجديد ملكية مركبة اختر **خدمات المركبات** التابعة لقائمة **الخدمات المرورية** ثم انتقل إلى خدمة **تجديد ملكية مركبة** ثم اضغط زر **ابدأ الخدمة**.

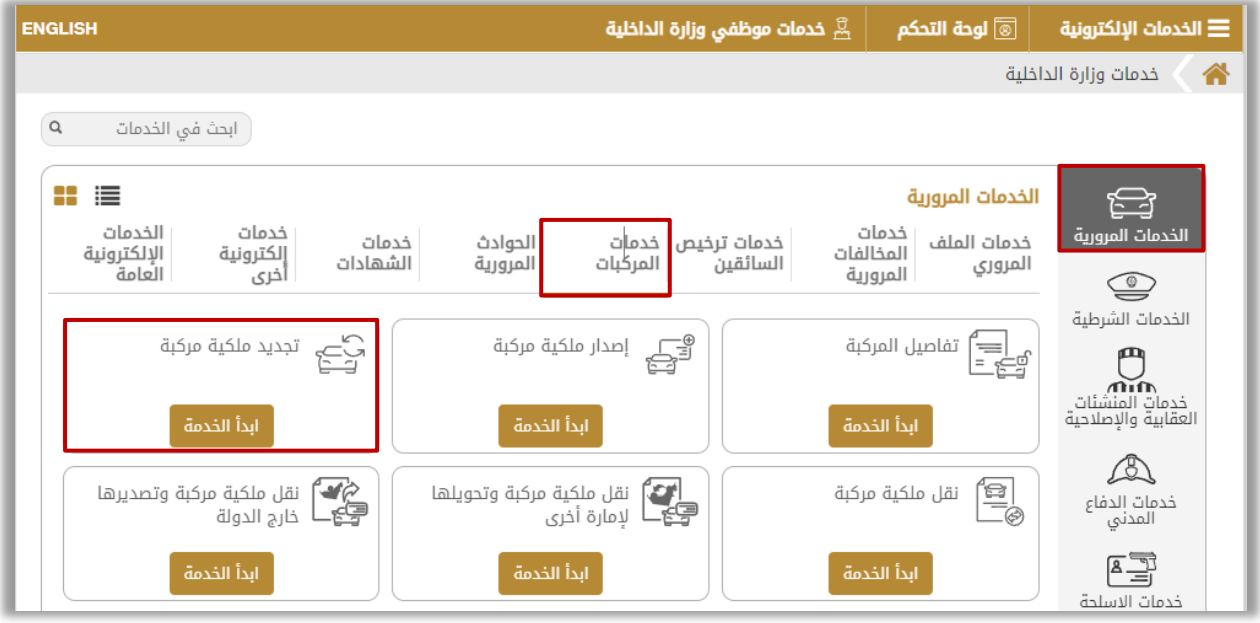

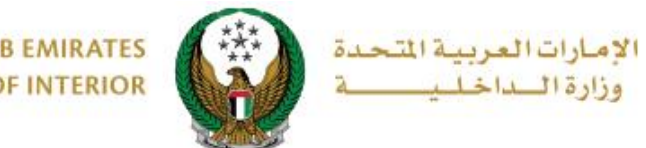

## **.2 إجراءات الخدمة:**

### .1اختر لوحة المركبة المراد تجديد الملكية الخاصة بها.

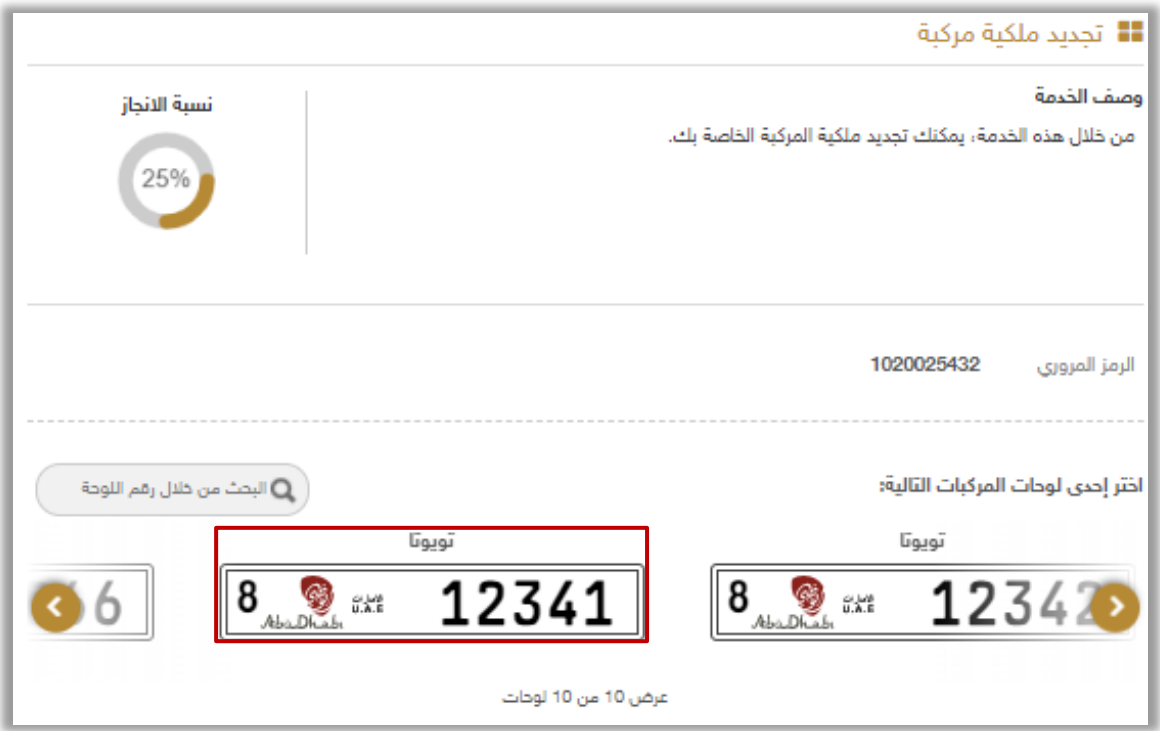

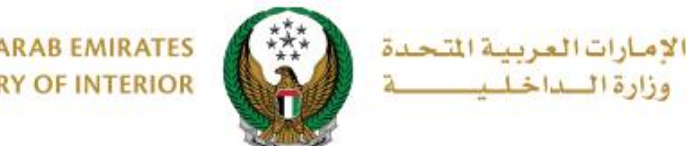

.2 بعد اختيار المركبة المراد تجديد ملكيتها وفي حال عدم وجود قيود أو ومخالفات ، ستظهر الشاشة التالية حيث يتم عرض رسوم التجديد والتوصيل. ادخل **تفاصيل عنوان التوصيل** والتي تشمل:

.1 اإلمارة أو المنطقة

2. العنوان: حيث يمكنك اختيار إحدى العناوين المسجلة مسبقاً أو إضافة عنوان جديد من خلال الضغط على زر **إضافة عنوان جديد**.

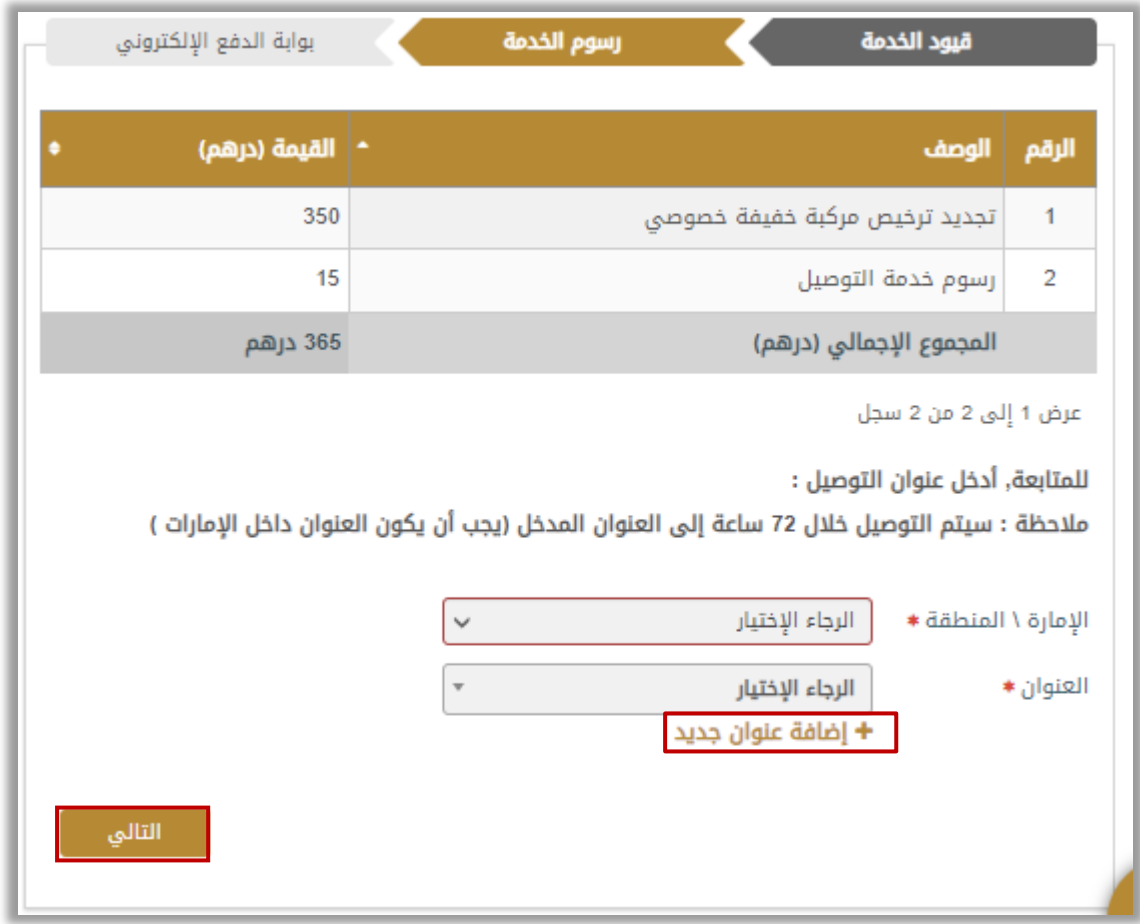

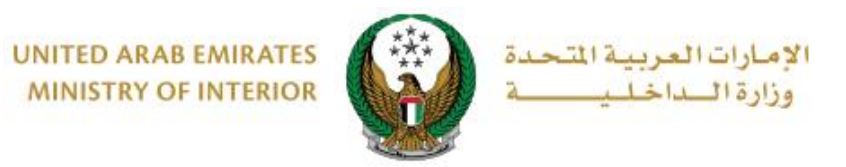

.2.1 عند الضغط على زر **إضافة عنوان جديد** تظهر الشاشة الموضحة أدناه التي من خاللها يمكنك إضافة تفاصيل عنوان التوصيل، ادخل البيانات المطلوبة ثم اضغط زر **حفظ كعنوان جديد**.

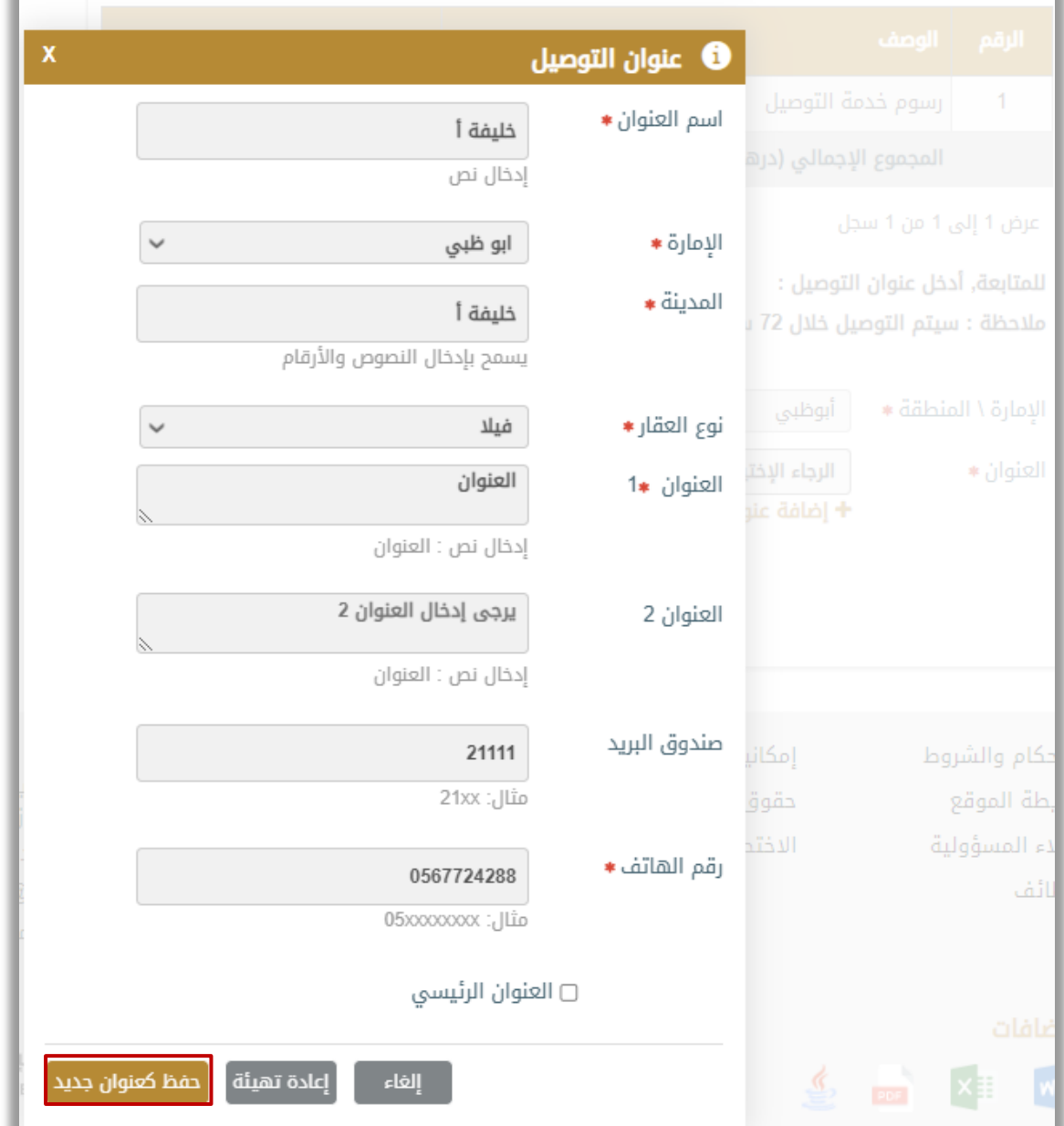

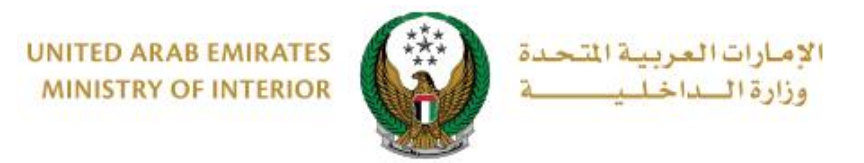

### .2.2 سيتم عرض العنوان المضاف في قائمة **العنوان**، حدد العنوان المطلوب ثم اضغط زر **التالي**.

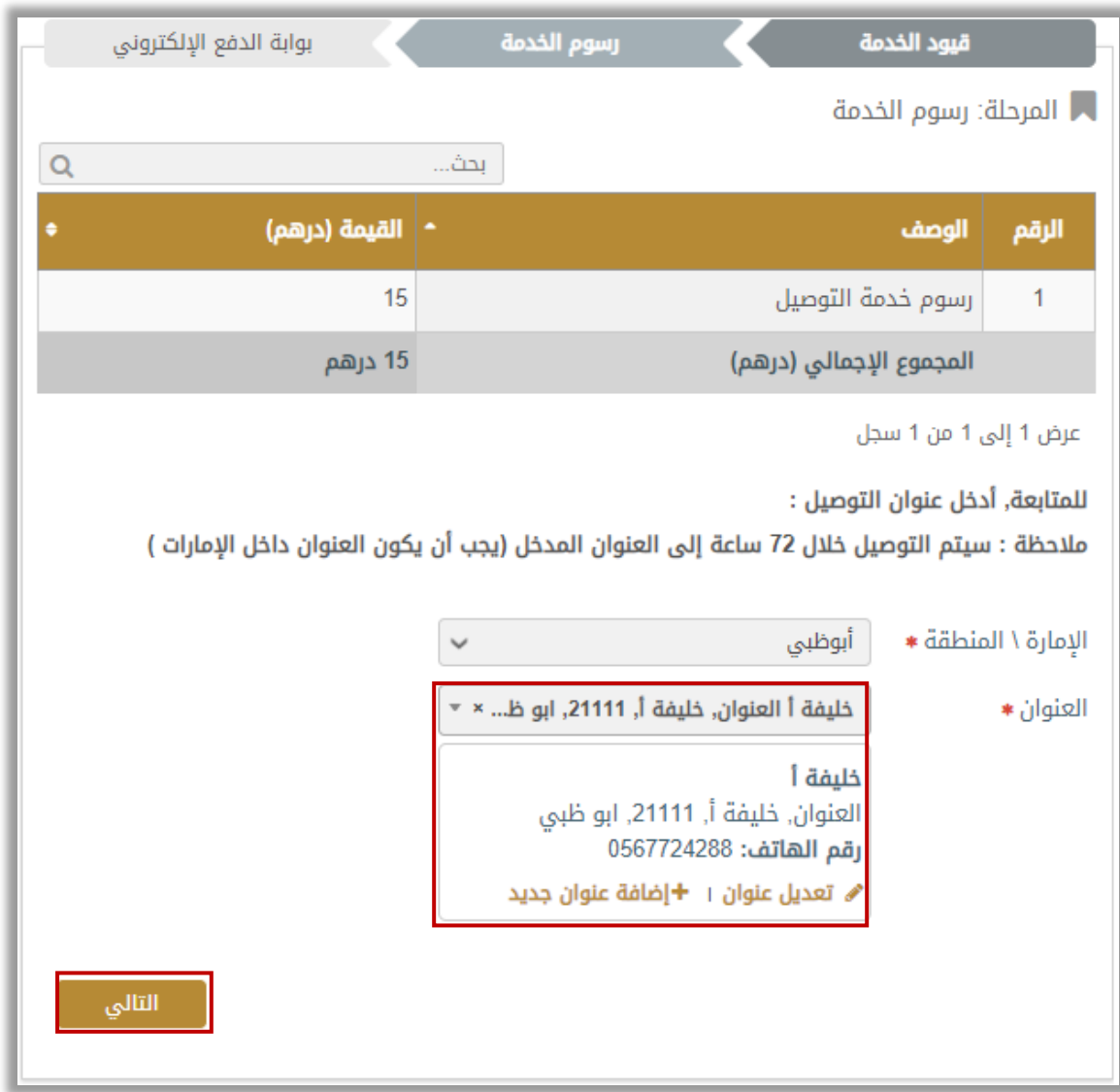

Page 6 of 8

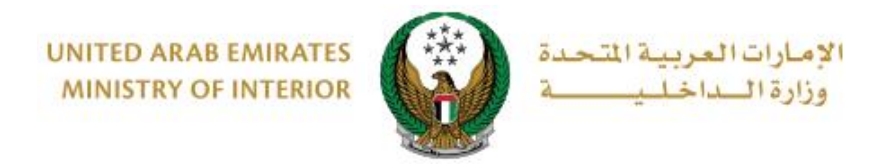

.3 لتأكيد االنتقال إلى بوابة الدفع اإللكتروني اضغط زر **موافق**.

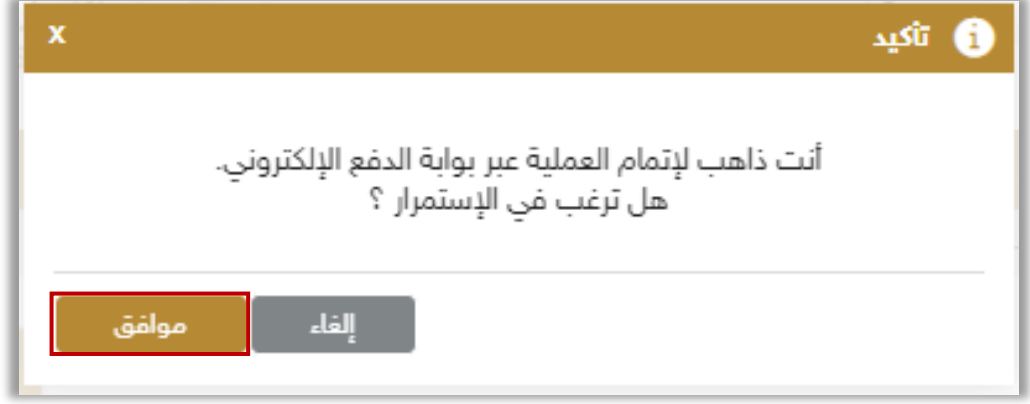

.4 سيتم االنتقال الى بوابة الدفع، قم بتحديد طريقة الدفع المرغوب بها و إتمام إجراءات الدفع

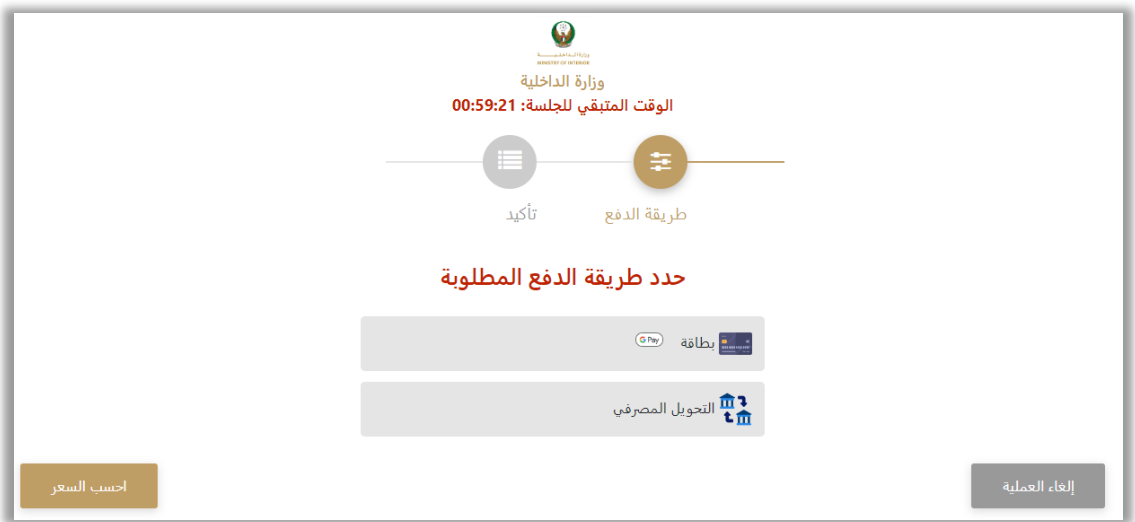

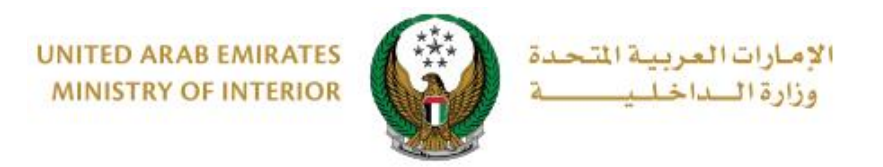

.5 يمكنك تقييم تجربتك في الحصول على الخدمة من خالل شاشات **استبيان نبض المتعامل** الموضحة أدناه.

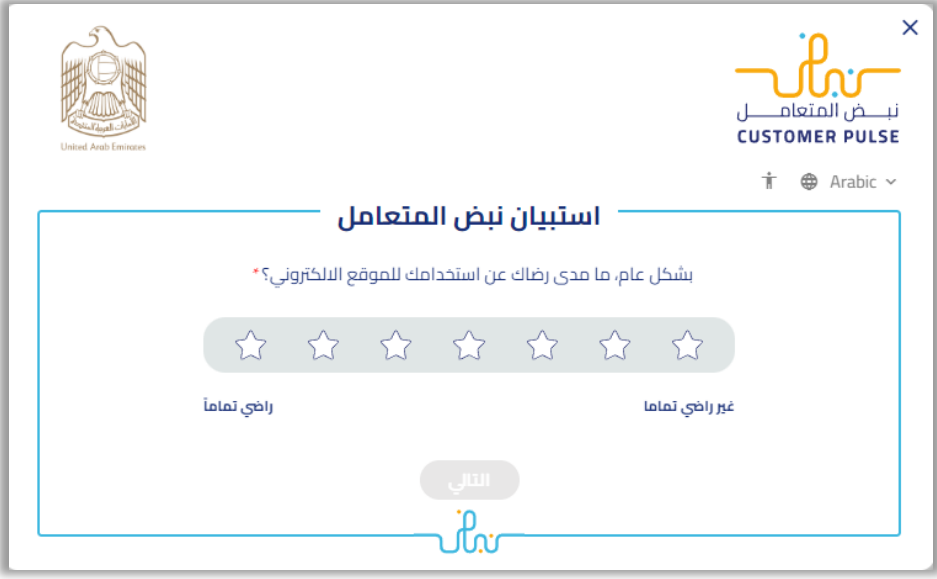

.6تم إنجاز المعاملة بنجاح ،يتم عرض بيانات إيصال الدفع باإلضافة إلى مرفق اإليصال وبطاقة الملكية الجديدة.

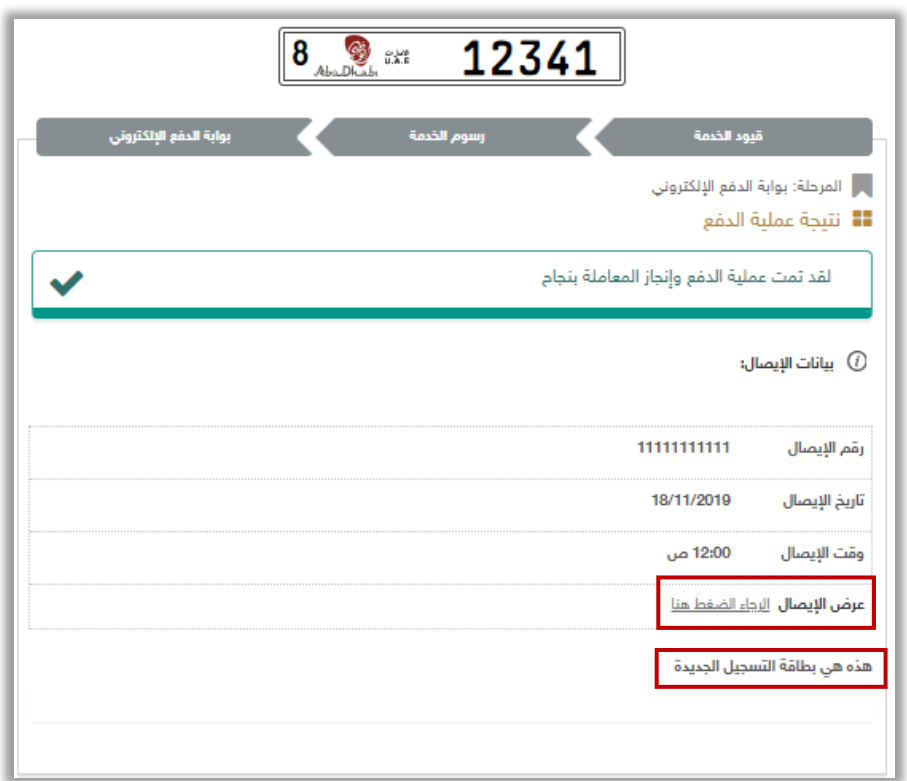